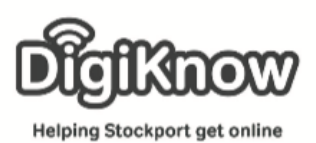

## **Favourites & Bookmarks**

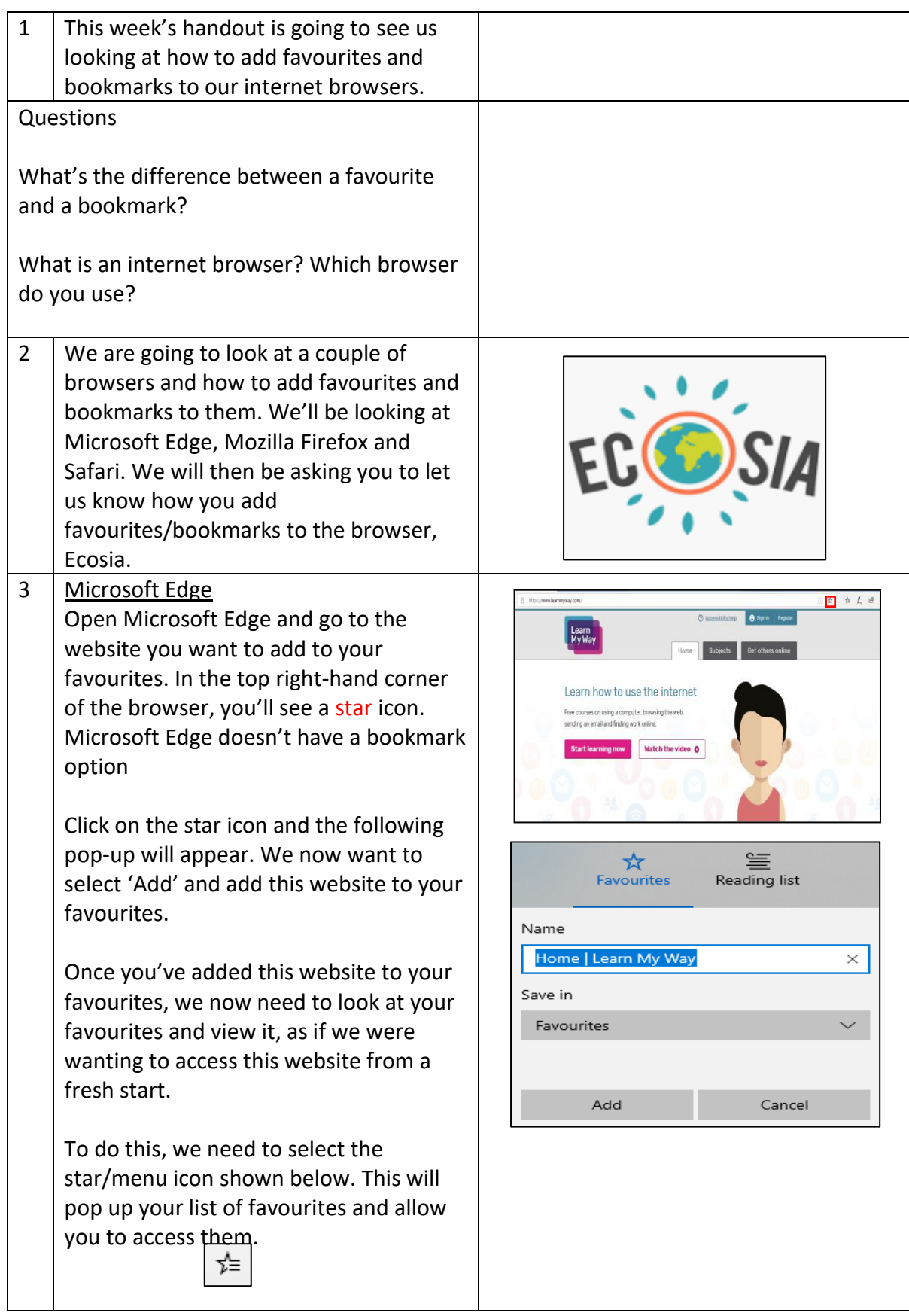

Created as part of the **DigiKnow Movement** by Starting Point Community Learning Partnership working with The Good Things Foundation, Stockport Homes & The Prevention Alliance. Funded by Stockport Council. **https://www.onlinecentresnetwork.org/stockport**

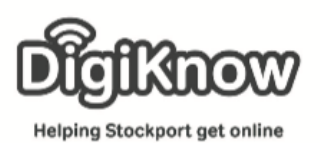

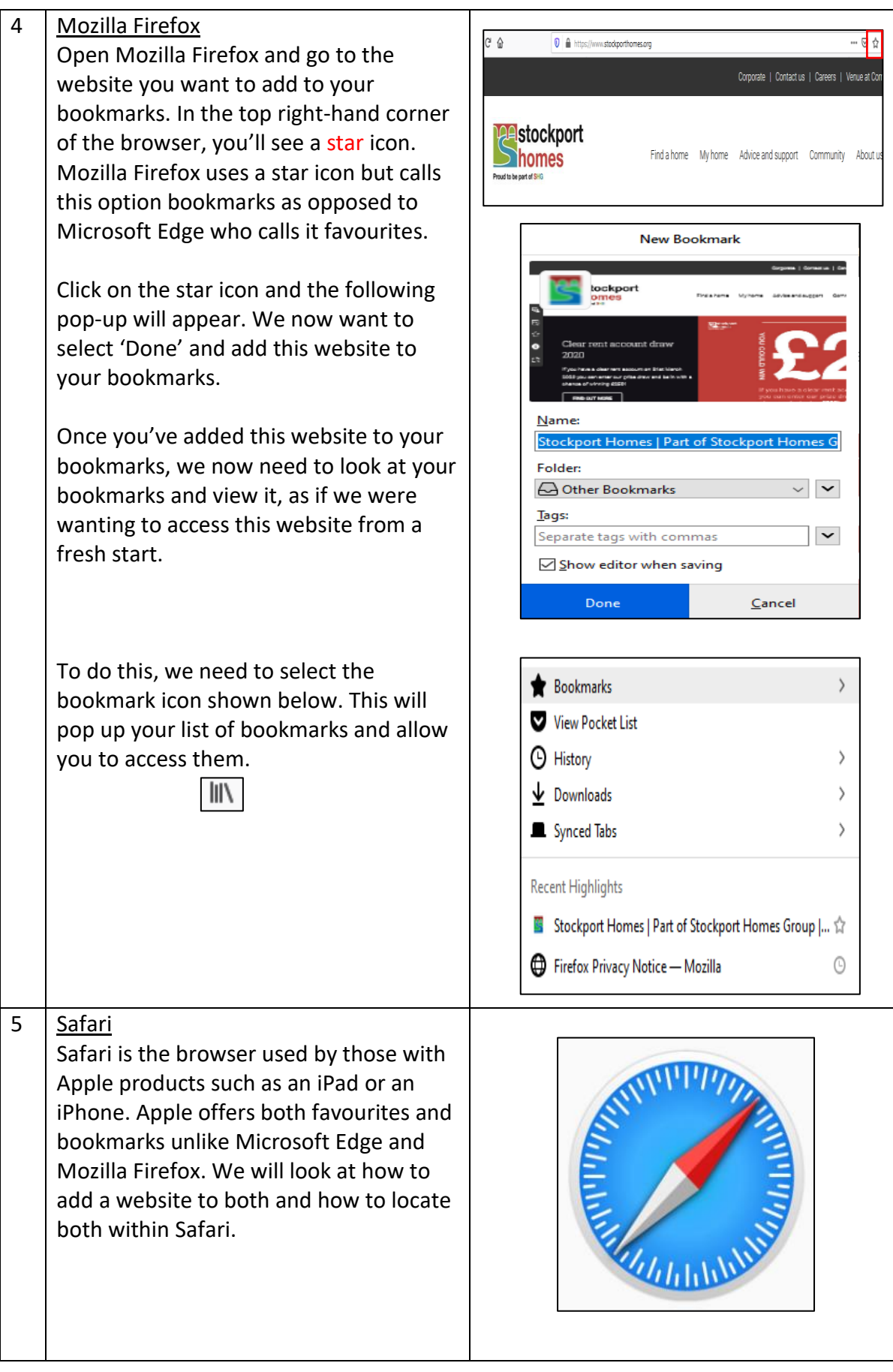

Created as part of the **DigiKnow Movement** by Starting Point Community Learning Partnership working with The Good Things Foundation, Stockport Homes & The Prevention Alliance. Funded by Stockport Council. **https://www.onlinecentresnetwork.org/stockport**

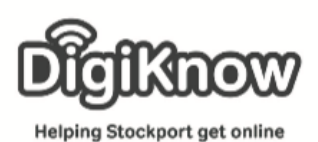

Open Safari and go to the website you want to add. We now need to select the share symbol, that is highlighted in the image on the right. Depending on your device and the version of iOS you are using, this may not be located in the same place as in the image.

Click on the share symbol and the following pop-up will appear. We can now decide to add this website to either favourites or bookmarks. You can see in the options both 'Add Bookmark' and 'Add to Favourites'. The difference between these in Safari, is that Favourites appear when you open a new tab in your browser whereas Bookmarks only appear when you select the bookmark icon.

Once you've added this website to your favourites/bookmarks, we now need to check that we can see them, as if we were wanting to access this website from a fresh start.

To check if the website is in your favourites, we need to open a new tab in Safari. You can do this by selecting tab icon highlighted and pressing the plus symbol. Can you see the website?

Private Done

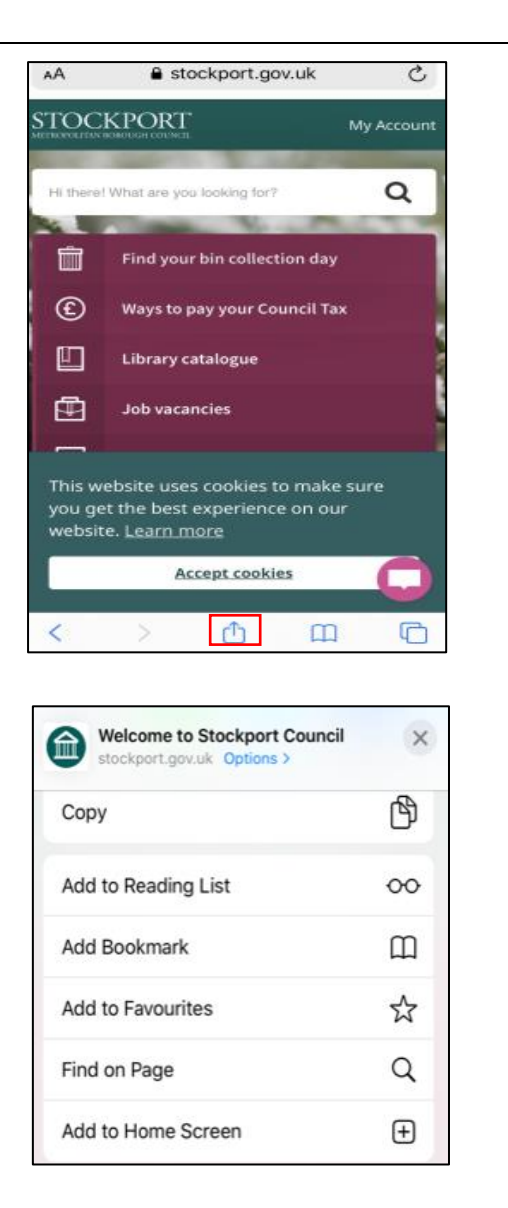

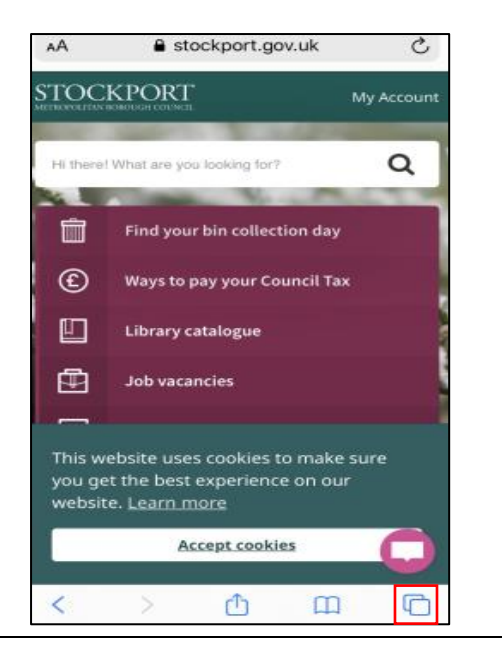

Created as part of the **DigiKnow Movement** by Starting Point Community Learning Partnership working with The Good Things Foundation, Stockport Homes & The Prevention Alliance. Funded by Stockport Council. **https://www.onlinecentresnetwork.org/stockport**

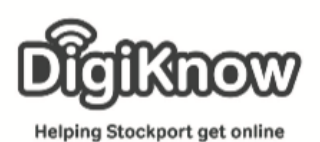

We are now going to look and see if we AA **■** stockport.gov.uk  $\mathcal{C}$ can view a website we've added to our bookmarks. To do this, you need to **STOCKPORT** My Account select the book icon as highlighted in the image on the right. Once you've selected  $\alpha$ the book icon, you should see a list of Find your bin collection day 侖 different options you can view including bookmarks like in the image below. Is  $^{\circ}$ Ways to pay your Council Tax the website there? 吅 Library catalogue 中 **Job vacancies Bookmarks Done**  $\Box$  $\odot$  $\infty$ This website uses cookies to make sure you get the best experience on our eBay.co.uk - Buy It Sell It Love It website. Learn more Fujitsu Technology Solutions - Home Accept cookies Fujitsu Technology Solutions - Support O m Fujitsu Technology Solutions - Shop **Executor** Home Alliance & Leicester - Online u Ihttps:... M Windows Live Hotmail M BBC - Mobile - Food - SconesT White Chocolate & Raspberry Cupcak... Welcome to Stockport Council  $\square$  ee.co.uk 6 Now we've added favourites and/or bookmarks to the other browsers, we now want you to find the steps and write them down for adding them to Ecosia. You may need to download Ecosia on to your device as part of this exercise. Ecosia is free to download and free to use. Ecosia technically isn't a browser, it is in fact a search engine. They donate 80% or more of its profits to non-profit organisations focusing on reforestation. It is a social business, is carbon-negative, offers users the chance to look at their finances and protects the privacy of its users. Use the space on the right to make a note of how to add favourites/bookmarks to Ecosia.